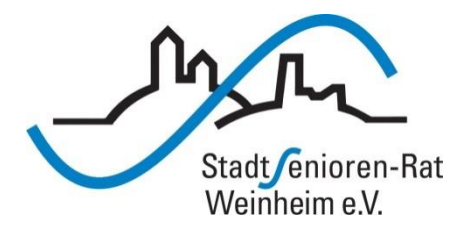

# Vortragsreihe "Digitalisierung"

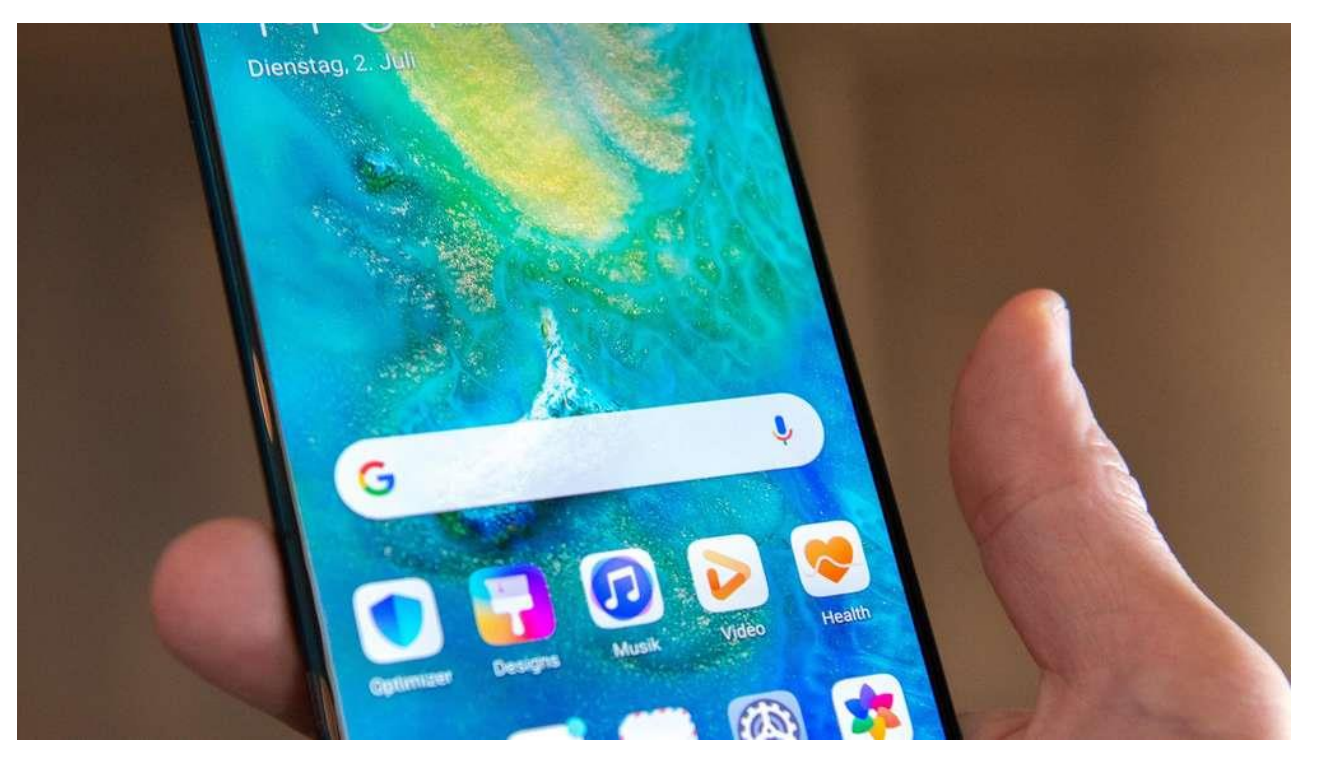

### Basis-Funktionen

#### **Startbildschirm**

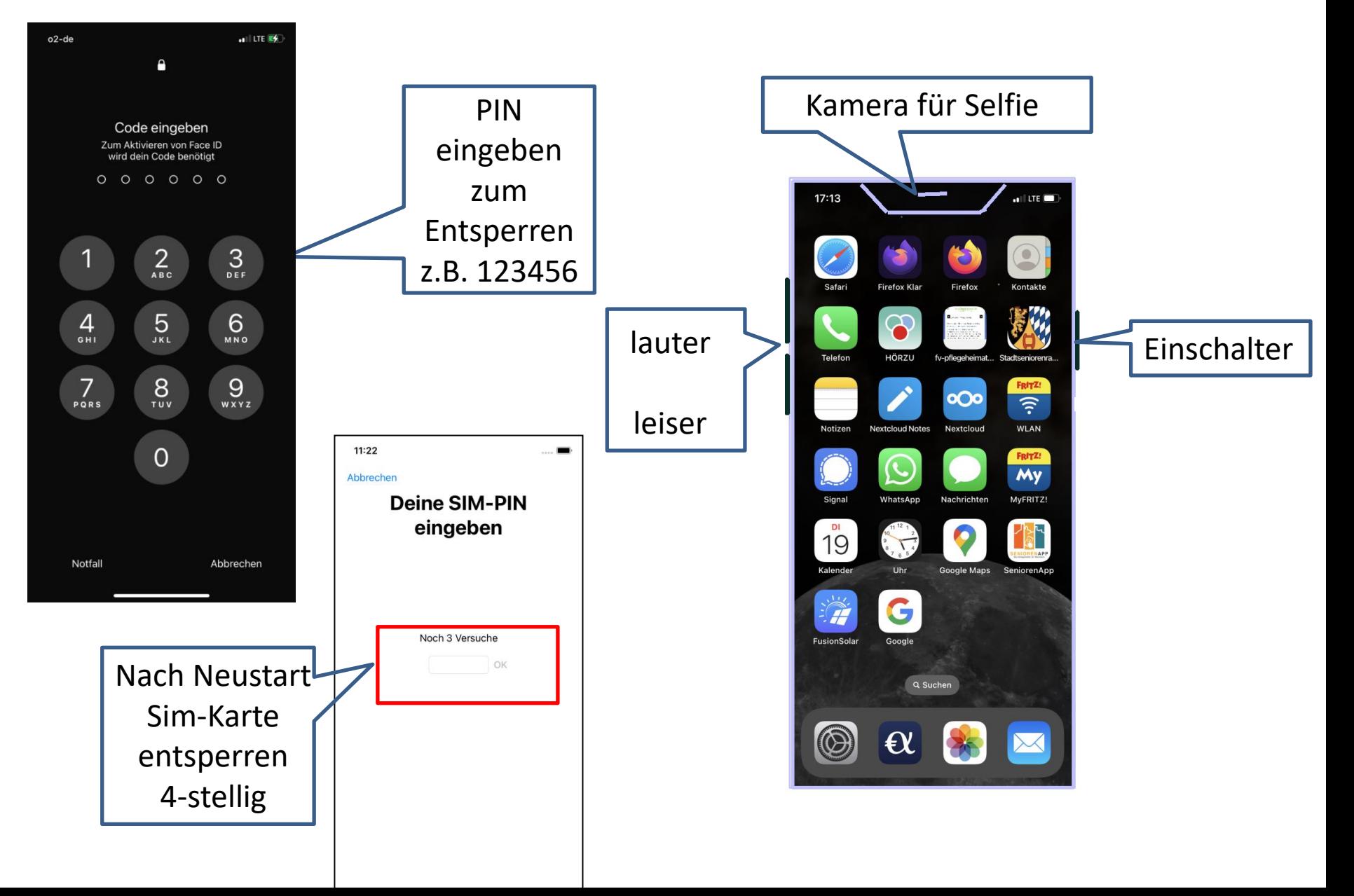

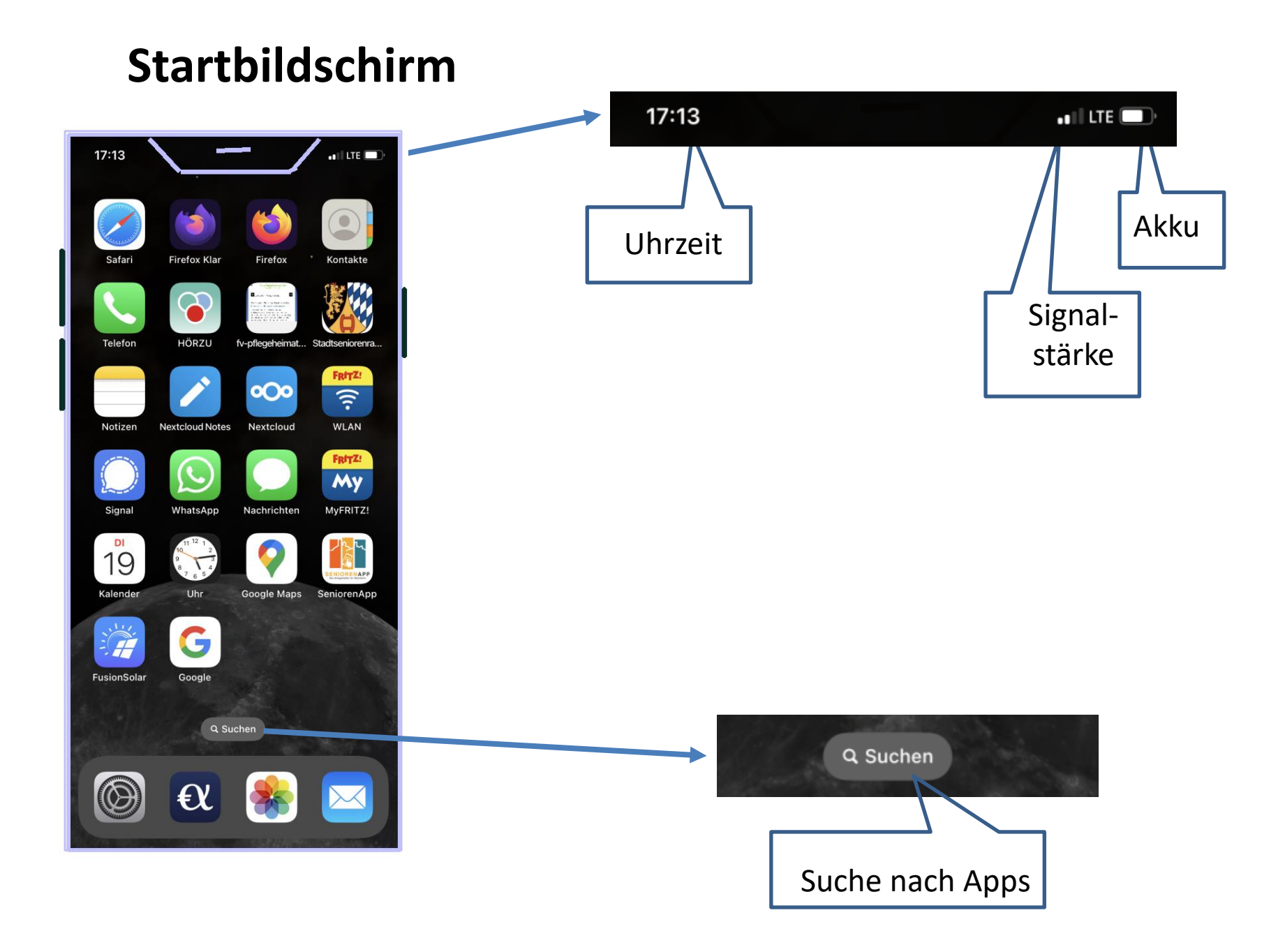

# **Bildschirm-Seiten**

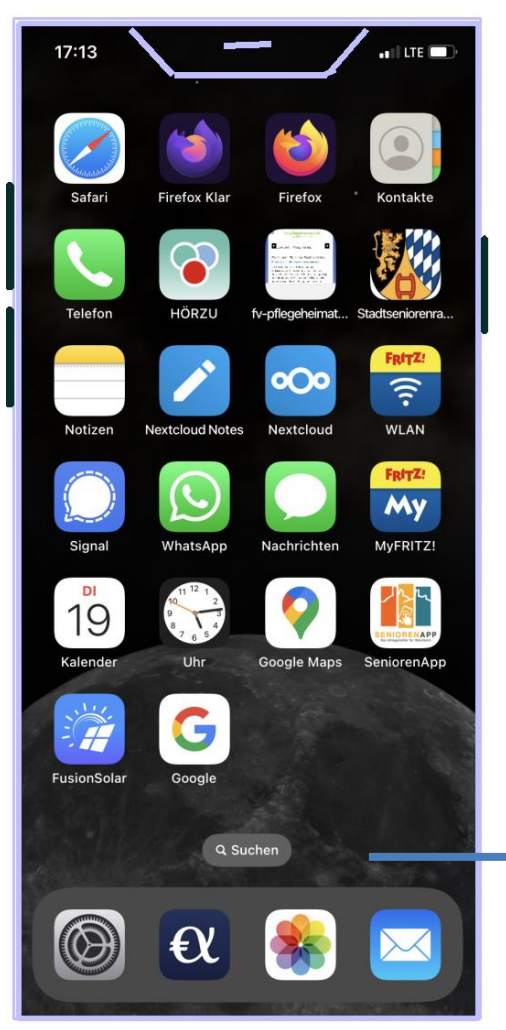

Wischen nach rechts oder links: Durchblättern der Seiten mit allen Apps

> Als letzte Seite erscheint eine Zusammenstellung aller Apps nach unten scrollen

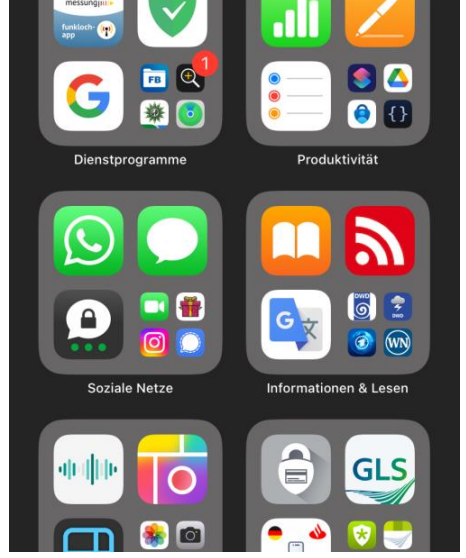

Q App-Mediathek

 $\bullet$  III LTE  $\mathbb{Z}$ 

**C<sub>R</sub>** GLS 田約

Zuletzt hinzugefügt

 $18:01 - 7$ 

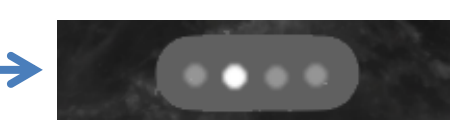

Beim Durchblättern der Seiten wird kurz angezeigt, auf welcher der Seiten Sie sich befinden: hier 2. Seite

# **Bildschirm-Seiten**

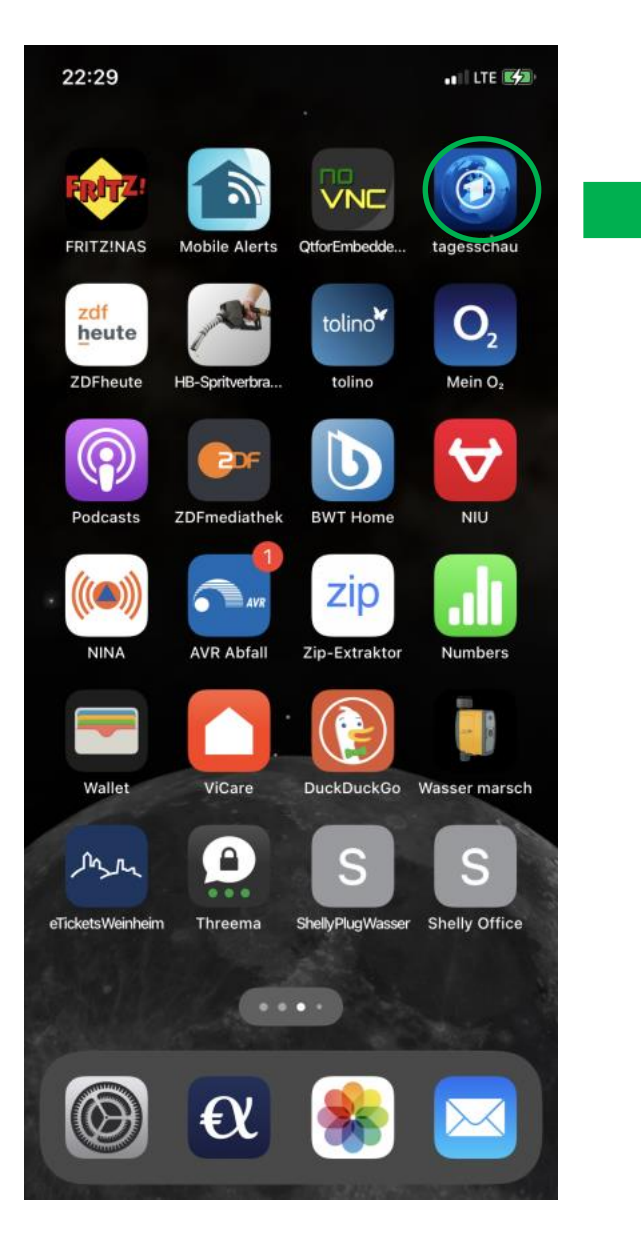

#### App lange gedrückt

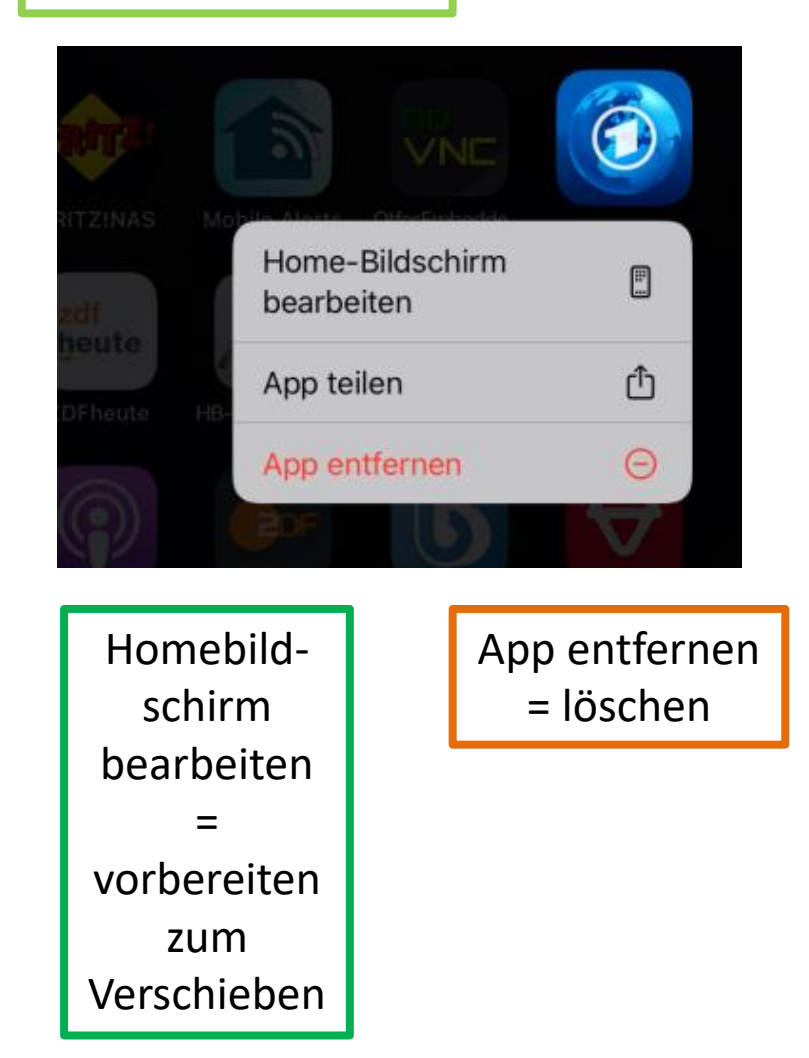

# **Verschieben einzelner Apps**

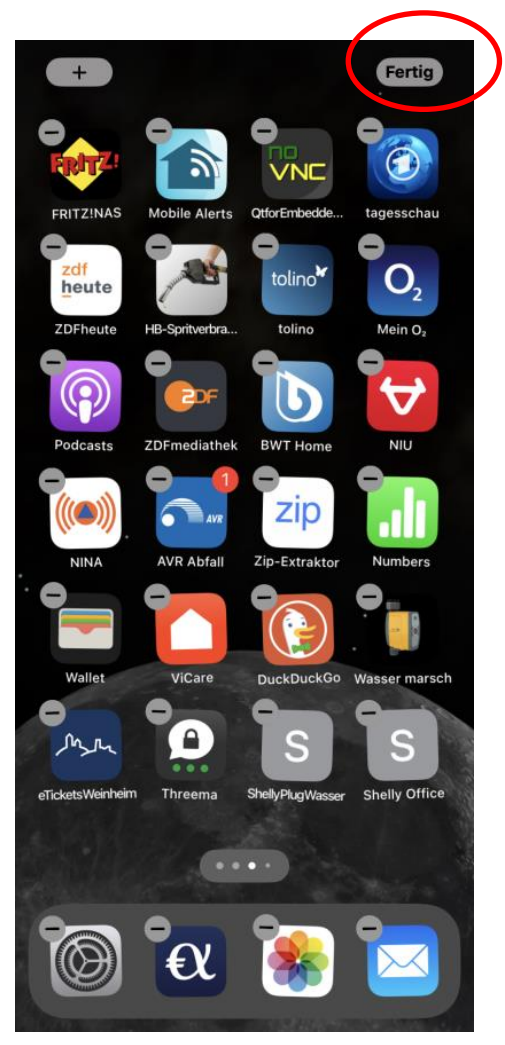

Homebildschirm bearbeiten = vorbereiten zum Verschieben

Die App-Icons "wackeln" Dann lassen sie sich verschieben, indem man ein Icon mit gehaltenem Finger bewegt, auch über Bildschirmgrenzen hinweg

Mit dem Minus-Zeichen erscheint das Menü

Aktion beenden mit "Fertig"

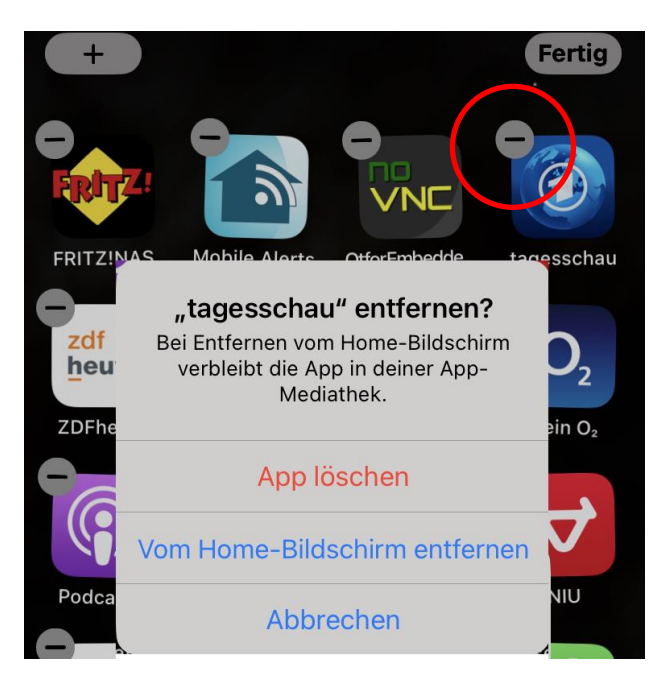

## **Arbeit an einer App beenden**

18:07

1

 $\frac{4}{\sigma_{\text{HII}}}$ 

 $7\nu$ 

 $\ast$ 

 $\star$ 

Favoriten

 $2$ <sub>ABC</sub>

 $5<sub>kL</sub>$ 

 $\underset{\text{two}}{8}$ 

 $\overline{0}$ 

 $\blacksquare$  LTE  $\mathbb{E}$ 

 $3<sub>DEF</sub>$ 

 $6\nu$ 

 $9\nu x y z$ 

 $#$ 

8

 $\circledcirc$ 

/oicemail

Bei älteren Geräten ist unten in der Mitte ein runder Knopf mit derselben Funktion – die Hometaste

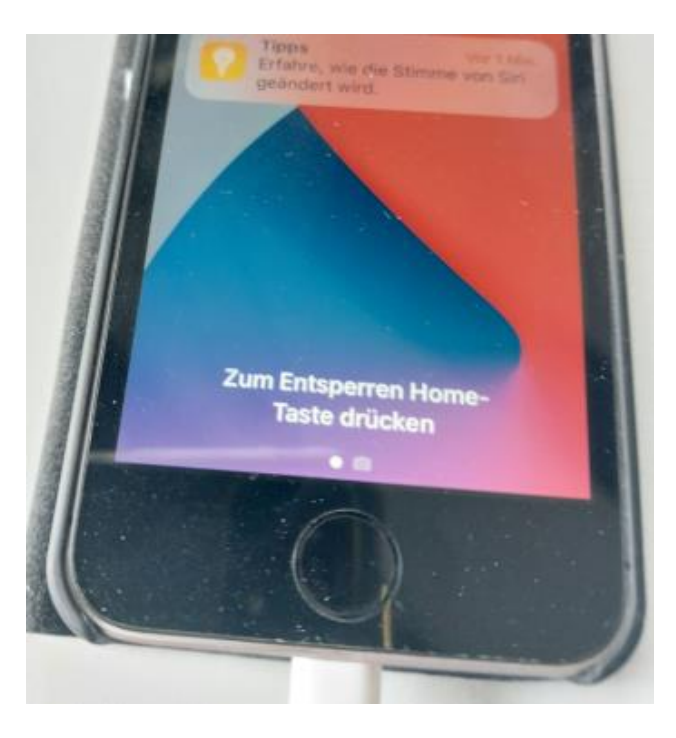

Zum Beenden am unteren Bildschirmrand antippen und nach oben ziehen

Die App bleibt im Hintergrund geöffnet

# **Alle geöffneten Apps anzeigen**

 $\blacksquare$  LTE  $\mathbb{E}$ 18:07 S smart-me  $\mathcal{L}$ Wischen horizontal: Durchblättern 言 ÷ BezugNetz  $\langle$  Zurück Netzzähler Leistung  $2$ <sub>ABC</sub>  $3<sub>DEF</sub>$ 1 Anklicken:  $0.0$ Aufrufen der App Leistung Zählerstand  $5<sub>5</sub>$  $\frac{4}{\sigma_{HI}}$  $6\atop{^\mathrm{M}}$  $0.0<sub>w</sub>$ 1077.39 **Letzte Verbindu** Wischen nach oben:  $rac{4}{\frac{6}{1}}$  $7\nu$  $\underset{\text{two}}{8}$  $9\nu x y z$ diese App schließen Letzte 24h 0.270 kWh  $7\nu$ Letzte 7d 6.455 kWh  $Q_{\dagger}$ Letzte 30d 17.274 kWh  $\ast$  $#$  $\ast$ Zur Anzeige aller geöffneten Apps:  $\star$ **:::**  $\circlearrowright$ Favoriten  $\frac{1}{20}$ ★ am unteren Favoriten Bildschirmrand

> antippen und nach oben ziehen bis zur

Bildschirmmitte

# **Schnell-Aktionen - Systemdienste**

#### Antippen und ziehen

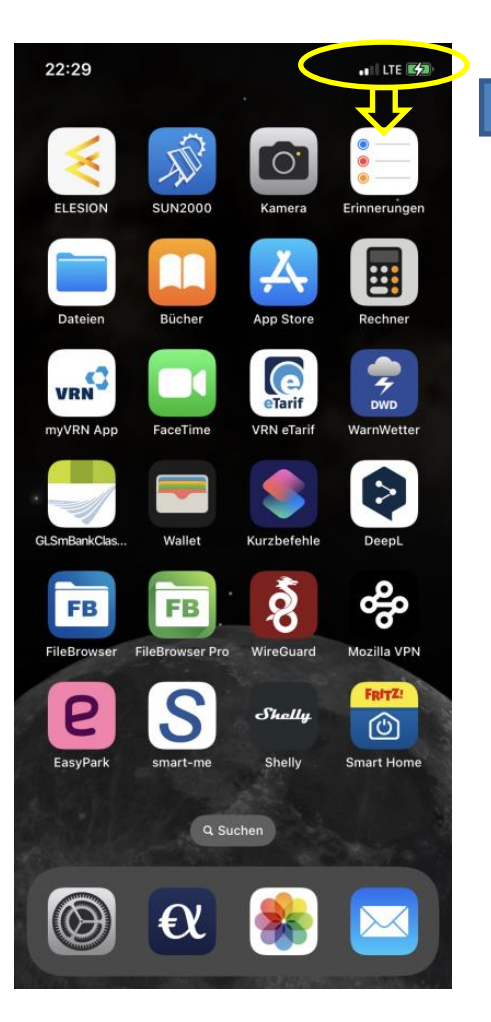

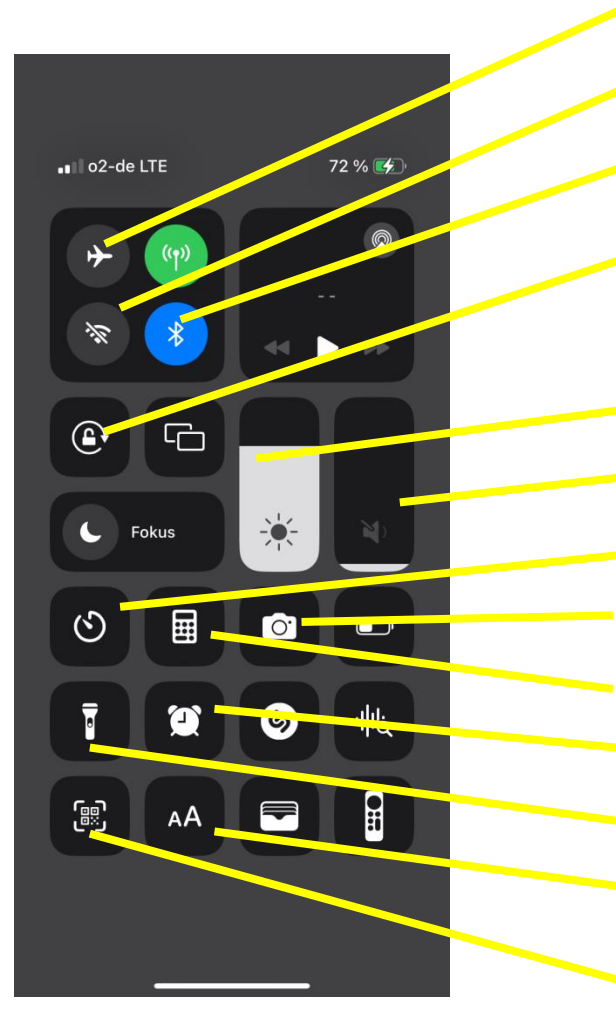

WLAN aus-/einschalten Bluetooth aus-/einschalten Flugmodus ein-/ausschalten Lautstärke-Regler Bildschirm-Helligkeit Drehen des Bildschirms aus-/einschalten Timer, Alarm einstellen Taschenrechner Kamera Taschenlampe ein-/ausschalten Schriftgröße verändern Wecker

QR-Code-Scanner

# Übungen

- Verschieben Sie eine App von einer Seite zur anderen
- Schauen Sie nach, wie viele Apps derzeit geöffnet sind
- Schließen Sie eine offene App durch "Wischen" und kehren Sie zurück
- Öffnen Sie die Seite der Schnell-Aktionen
- Verändern Sie die Bildschirm-Helligkeit
- Aktivieren Sie die Taschenlampe und schalten Sie diese ein und aus
- Verstellen Sie die Lautstärke
- Aktivieren Sie den Flugmodus und schalten den wieder aus

### **Tastatur**

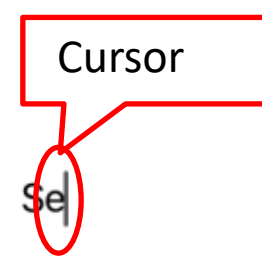

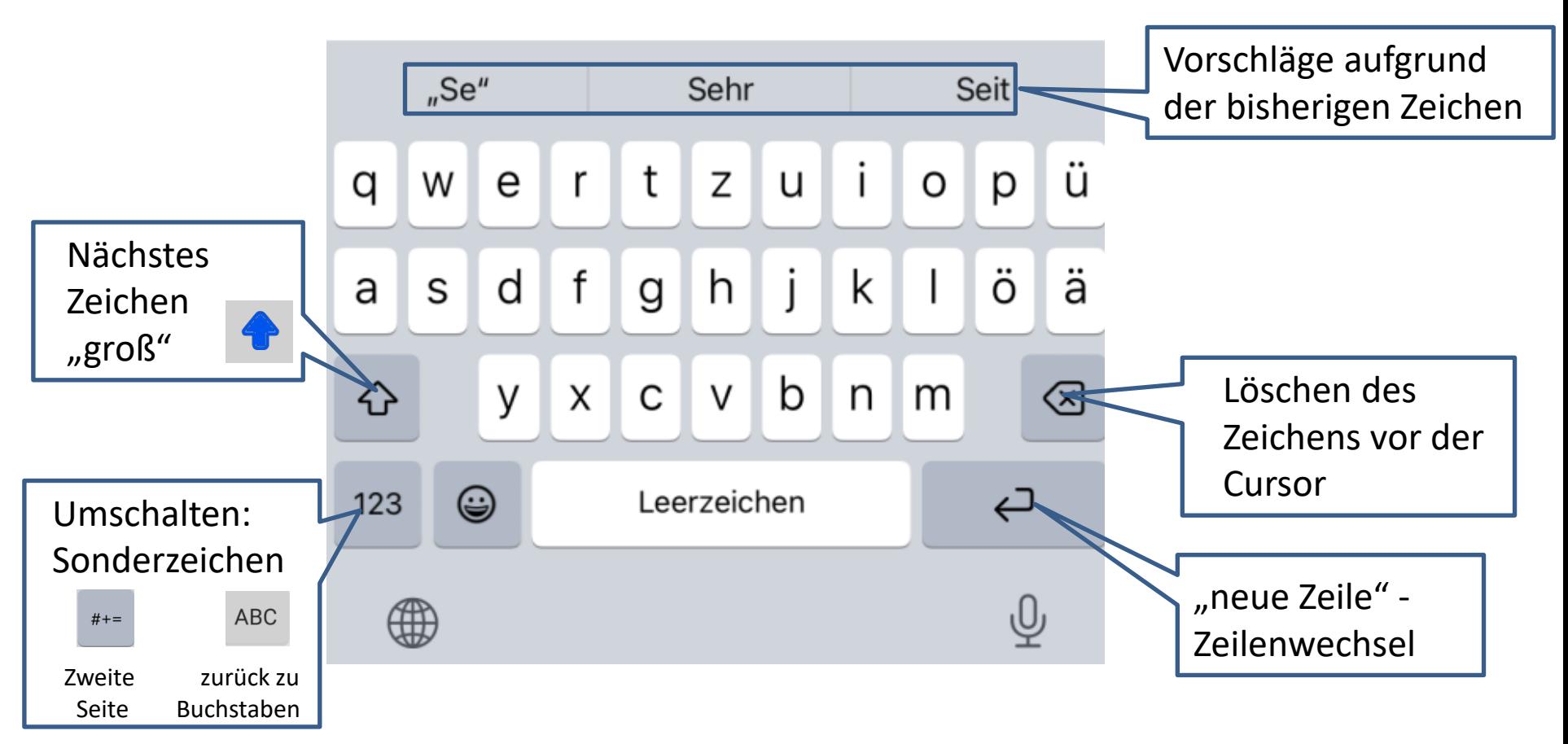

### **Tastatur**

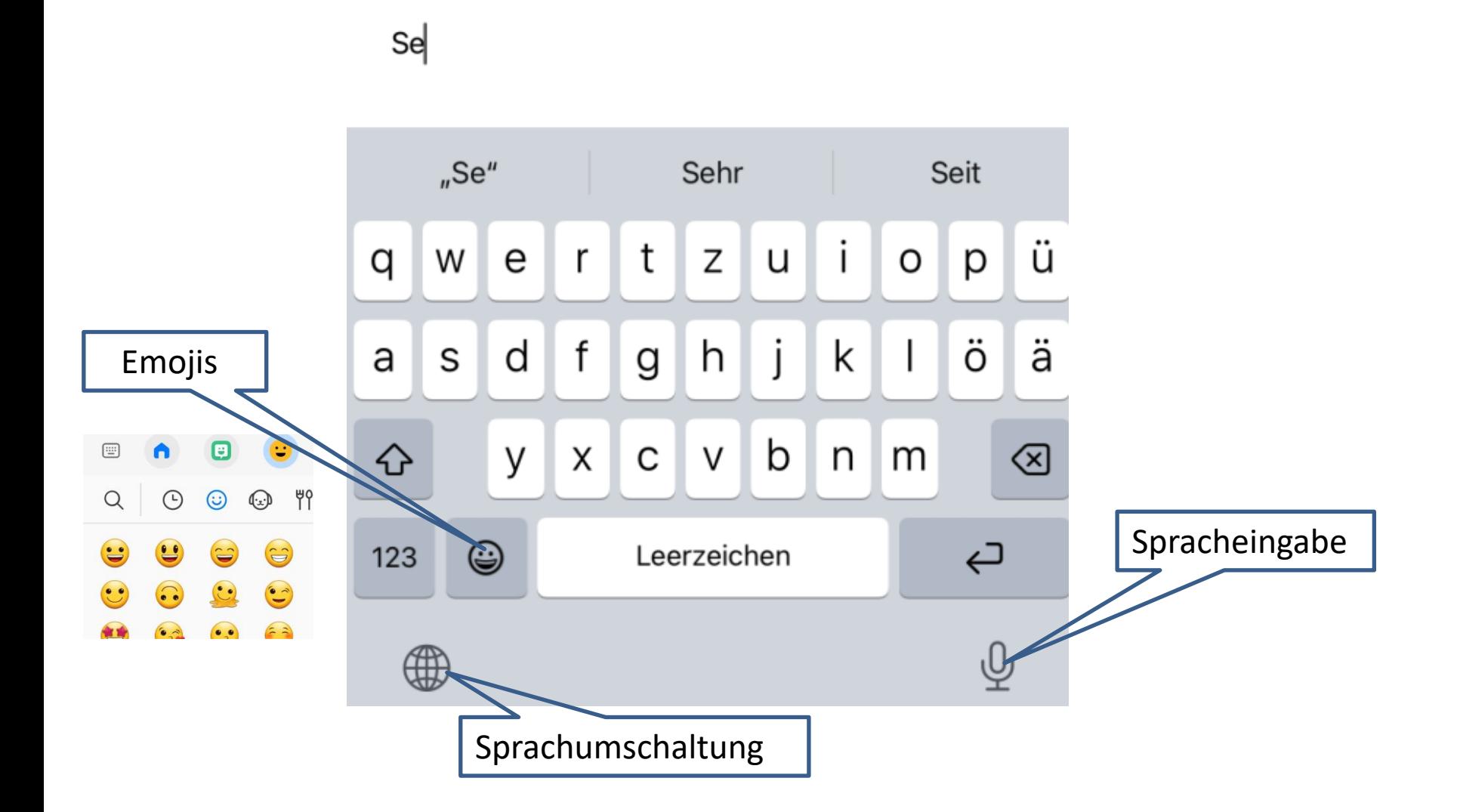

### **Tastatur**

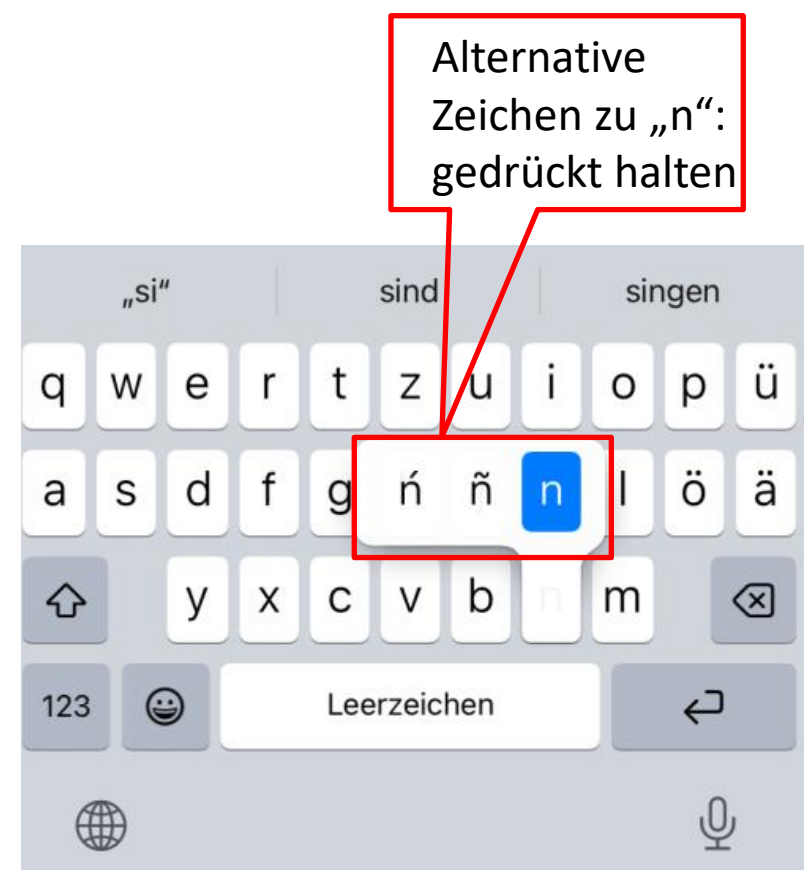

#### Cursor bewegen – Alternative zum Antippen

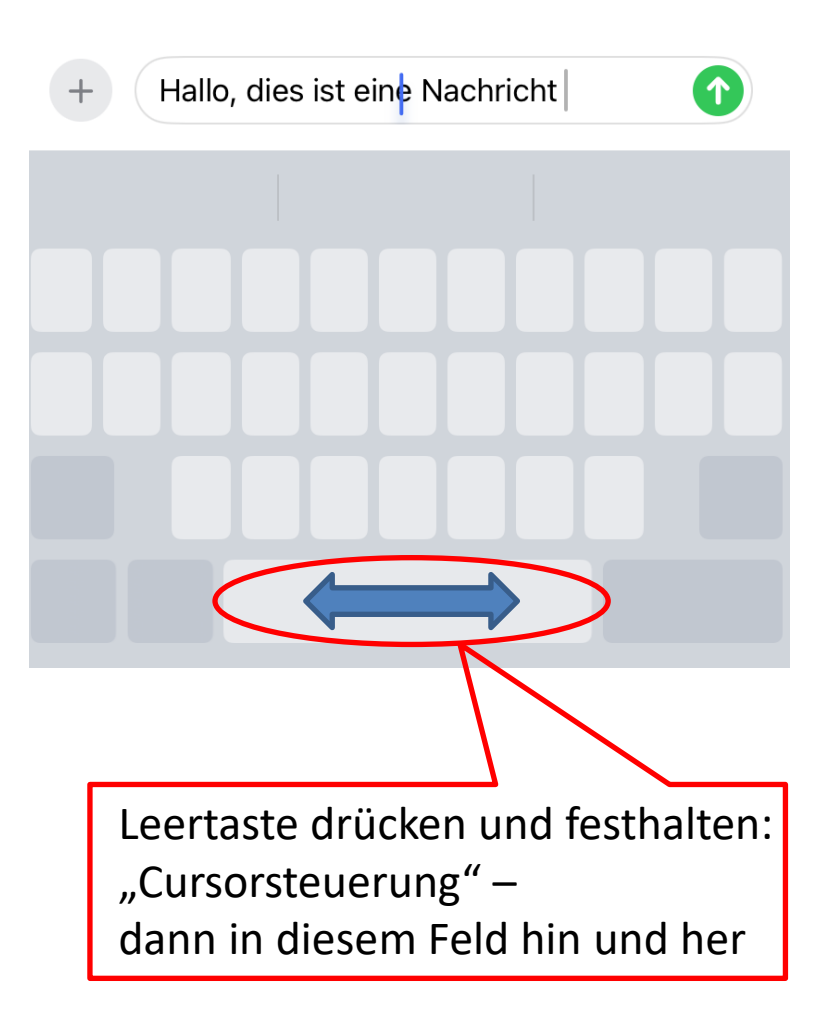

# **Einstellungen**

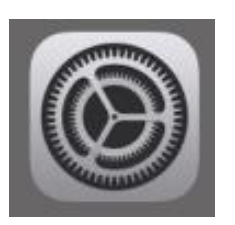

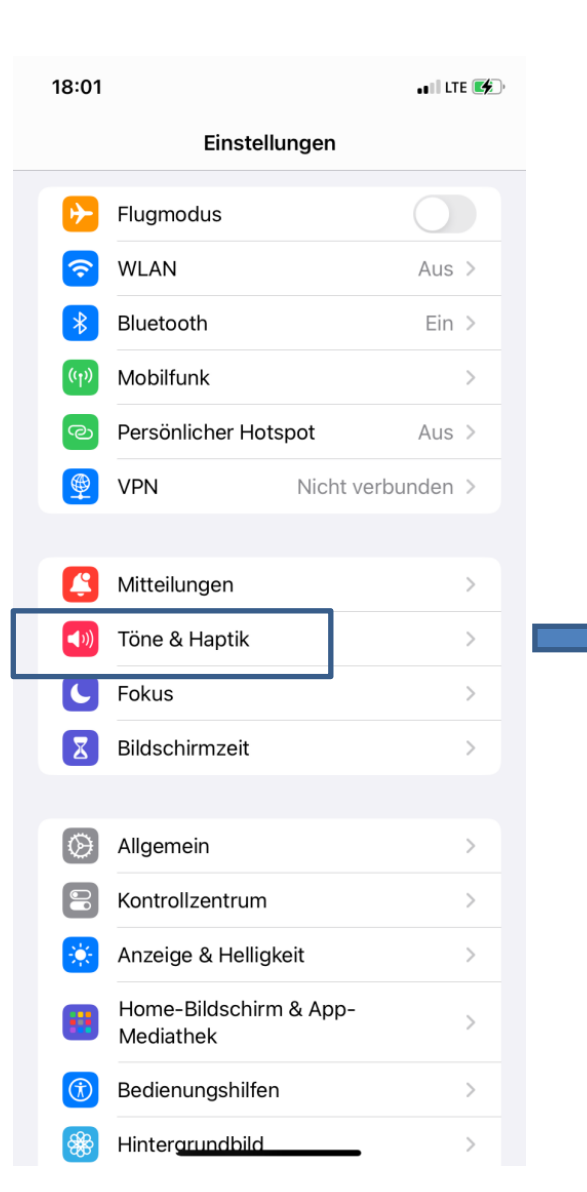

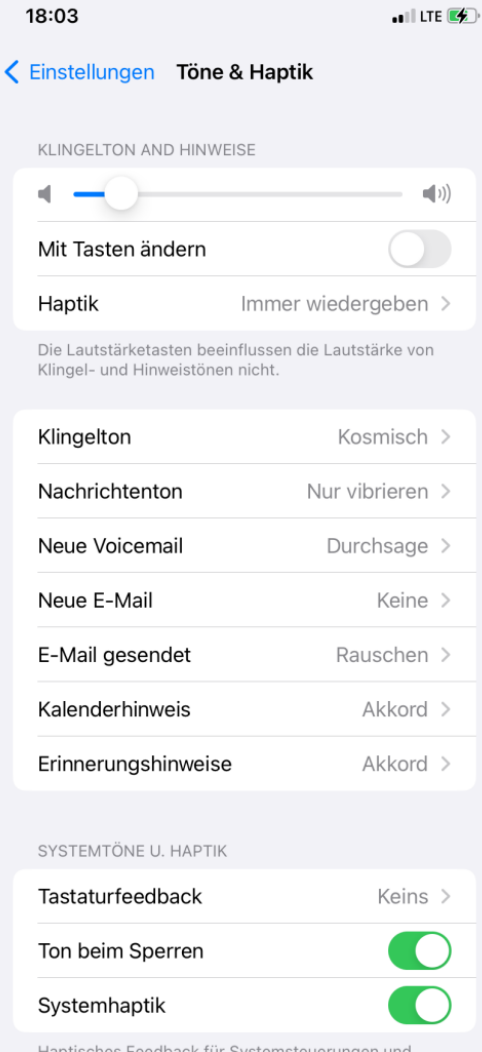

Haptisches Feedback für Systemsteuerungen und Interaktionen abspielen.

# **Zwischenspeicher - Kopieren und Einfügen**

#### **Kopieren**

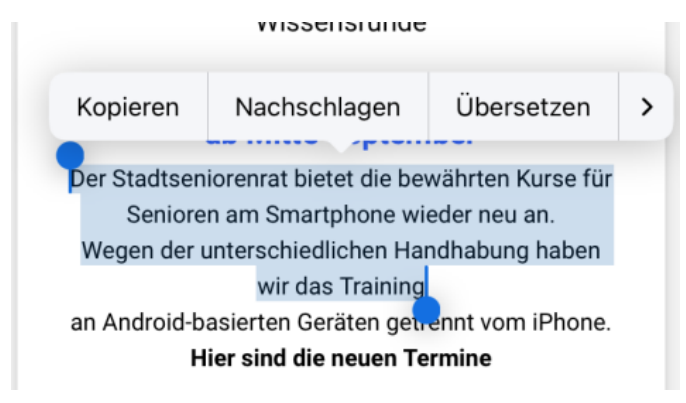

Kopieren aus Texten in Mail, Internetseiten: Lange auf den Text drücken, dann erscheinen die blauen Tropfen, die verschoben werden können. Dann "Kopieren"

#### **Einfügen**

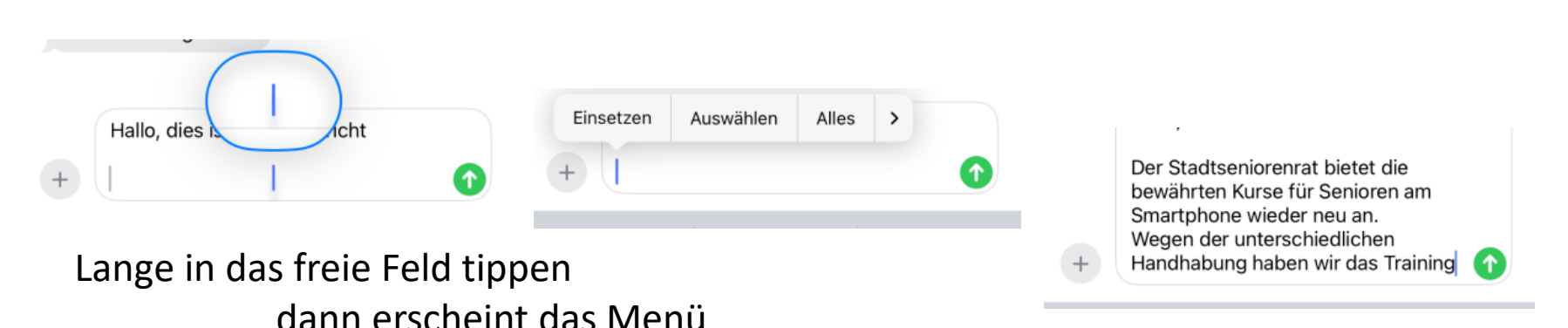

mit "Einsetzen" wird der Inhalt eingefügt

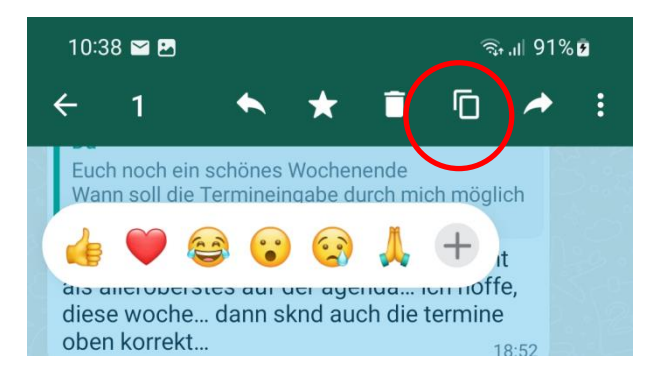

Kopieren von Texten in Whatsapp: Lange auf den Text drücken, dann erscheinen die Emojis und oben die Menü-Zeile, das Icon bedeutet "Kopieren"

### **Was bedeuten die kleinen Bildchen**

- Weitere Befehle im
- Auswahlmenü
	- Weitere Befehle im Auswahlmenü
- 

Hinzufügen ! z.B. neuer Kontakt

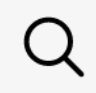

Suchen

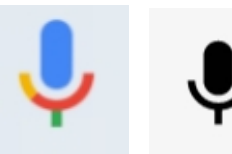

Mikrofon: Spracheingabe möglich

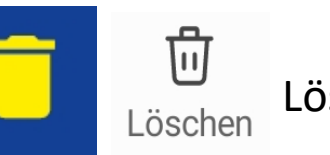

Löschen, in den Papierkorb

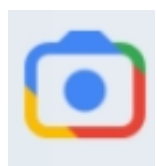

Suche in Google mit Kamera

### **Was bedeuten die kleinen Bildchen**

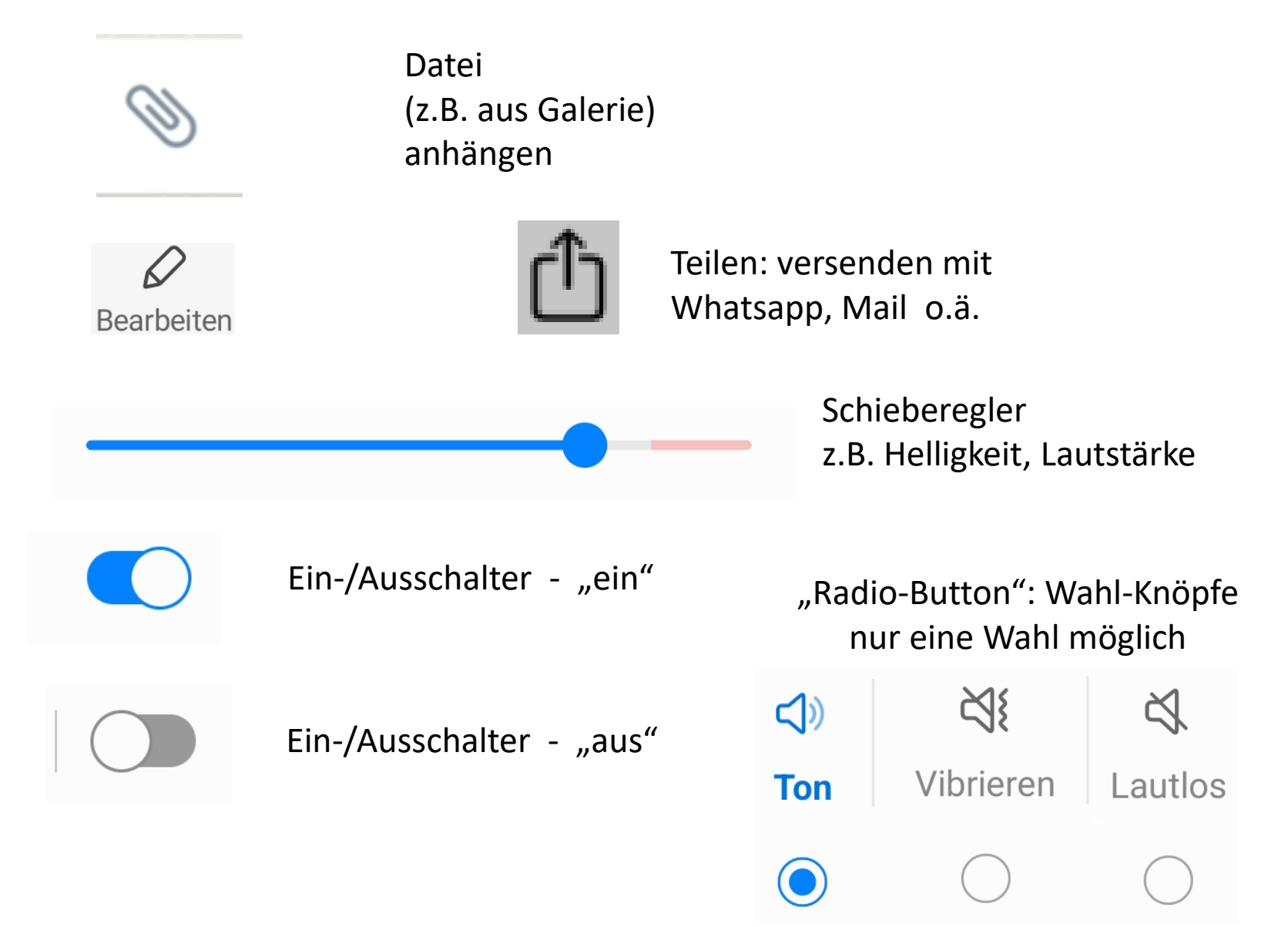

# Übungen

- Öffnen Sie die "Google-Suche"

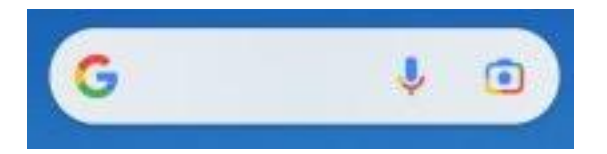

(dabei sollte eine Tastatur erscheinen)

- Tippen Sie auf der Tastatur "Se"
- Achten Sie auf die Angebote oben Achten Sie auf die Angebote direkt über der Tastatur
- Suchen Sie die Zeichen !, .  $@$  ? und
- Schreiben Sie ein Wort in Großbuchstaben, dann klein weiter
- Löschen Sie das letzte Zeichen vor dem "Cursor"
- Setzen Sie den Cursor an das Ende des ersten Worts